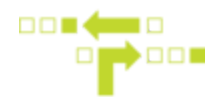

## **How to set up Speeding Notifications**

- 1. Select Behaviours.
- 2. Select Speeding Tag and Notification.
- 3. Select the Speeding Behaviour.

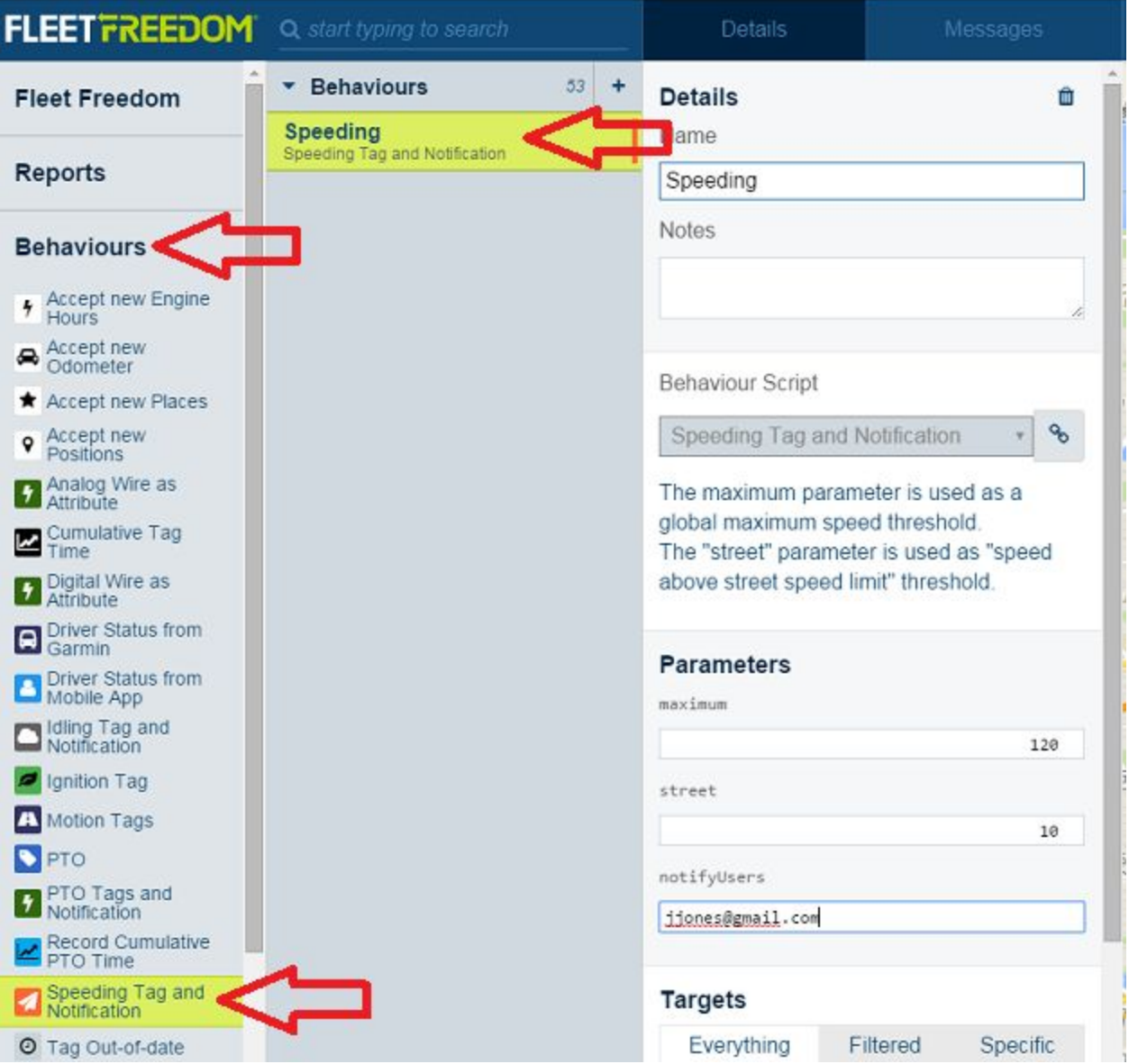

4. Under Parameters, input the desired speed thresholds.

*Maximum* - Any time an asset travels above the maximum threshold, it is deemed speeding.

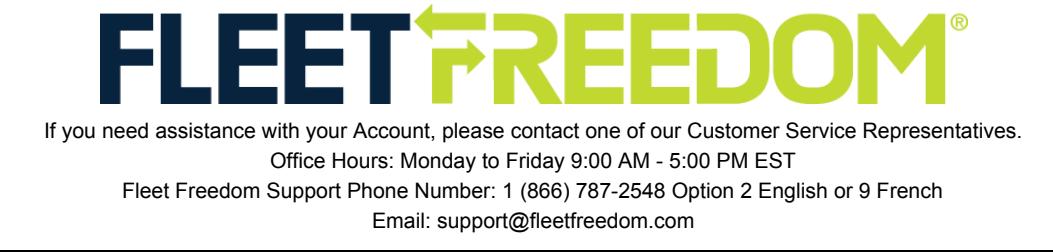

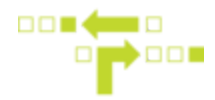

*Street* - Any time an asset travels above the street threshold, it is deemed speeding. If the street threshold is 10 km/hr and the street speed limit is 50 km/hr, events above 60 km/hr will be deemed as speeding.

5. Add the User's email address you wish to receive speeding notifications. Multiple email addresses be must be separated by a semicolon (;). The User must exist within the Account.

6. Select any Targets or Filters, if applicable. Targets or Filters will allow you to apply the behaviour to a specific label, asset or kind. Everything in the Company can also be selected.

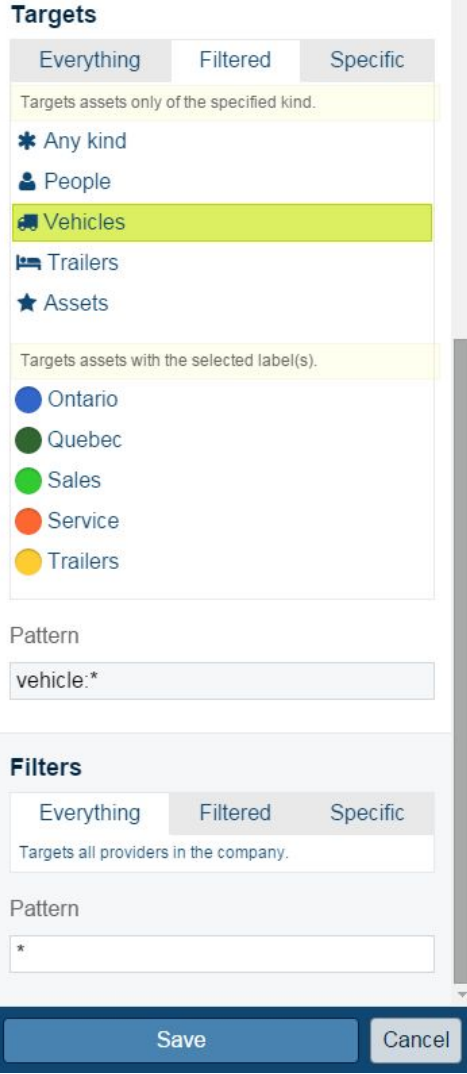

7. Save.

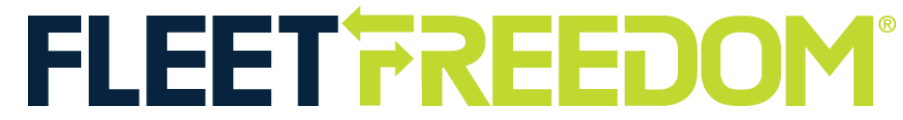

If you need assistance with your Account, please contact one of our Customer Service Representatives. Office Hours: Monday to Friday 9:00 AM - 5:00 PM EST Fleet Freedom Support Phone Number: 1 (866) 787-2548 Option 2 English or 9 French Email: support@fleetfreedom.com